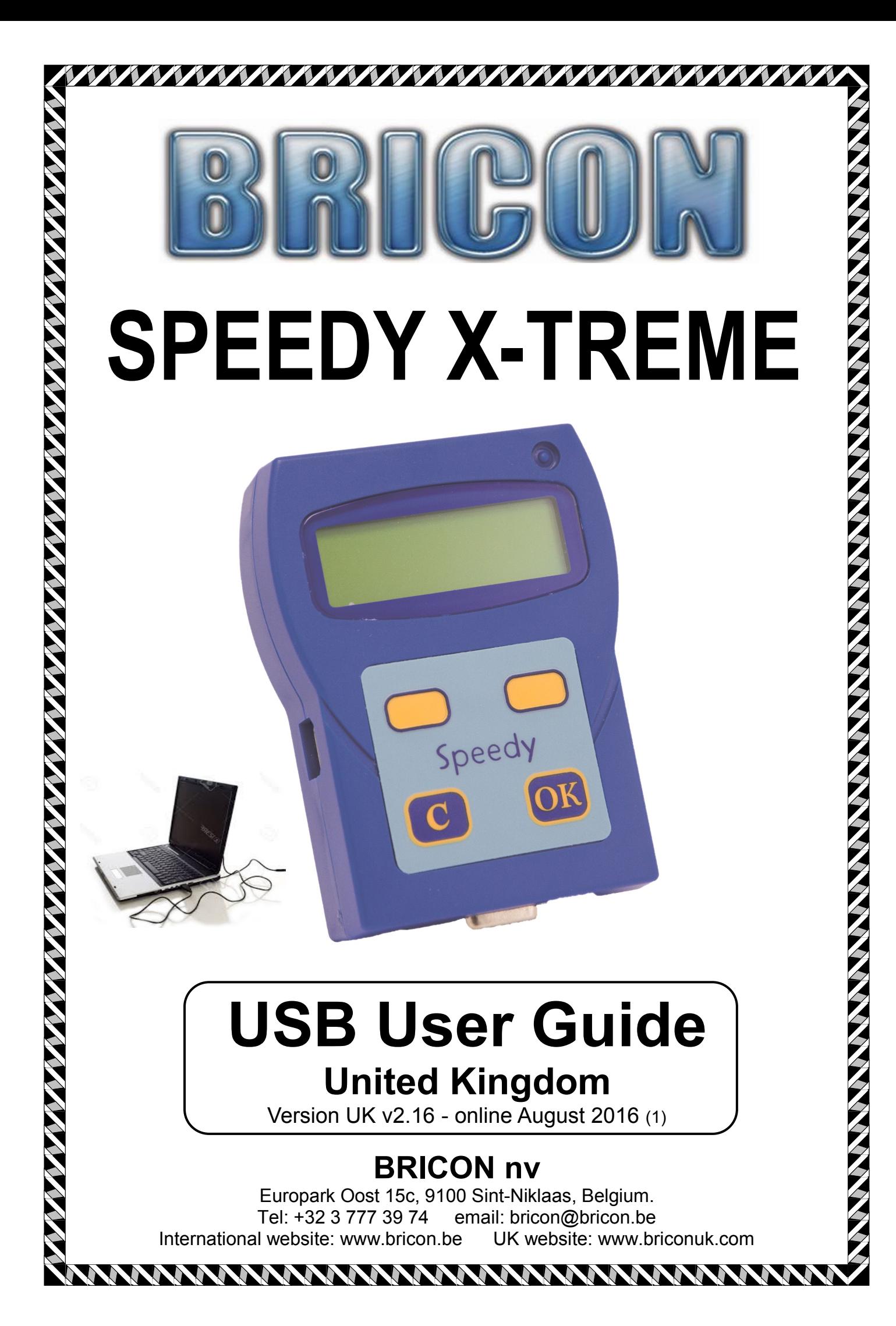

*This special user guide supplements the general user guide issued for the Speedy X-treme clock.*

*This guide details the functions of the Speedy X-treme clock made available by its USB computer connectivity.*

*These features may develop and evolve over time so please refer back periodically to view the latest version of this guide available online at www.BriconUK.com*

## **SPEEDY X-TREME SECURITY**

- *Security is paramount to Bricon, and the Speedy X-treme employs a safe housing system sealed at production.*
- *A system can only be compromised if its electronic driving system is accessed, but the Speedy X-treme will not allow this without damage to the housing.*
- *TNO reports prove the efficiency of this technique.*
- *The Speedy X-treme also has a visible security stud found on the top right hand front corner of the clock. This security stud should remain intact at all times.*
- *Furthermore the Speedy X-treme has a holographic security sticker attached to the side of its housing which should remain in place at all times.*
- *The Speedy X-treme therefore does not require any accessible screws which can be open to abuse or argument.*
- *View of the housing should not be obscured by labels.*

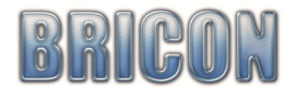

Holographic **Security Sticker** 

Speedv

Security Stud

# **Index**:

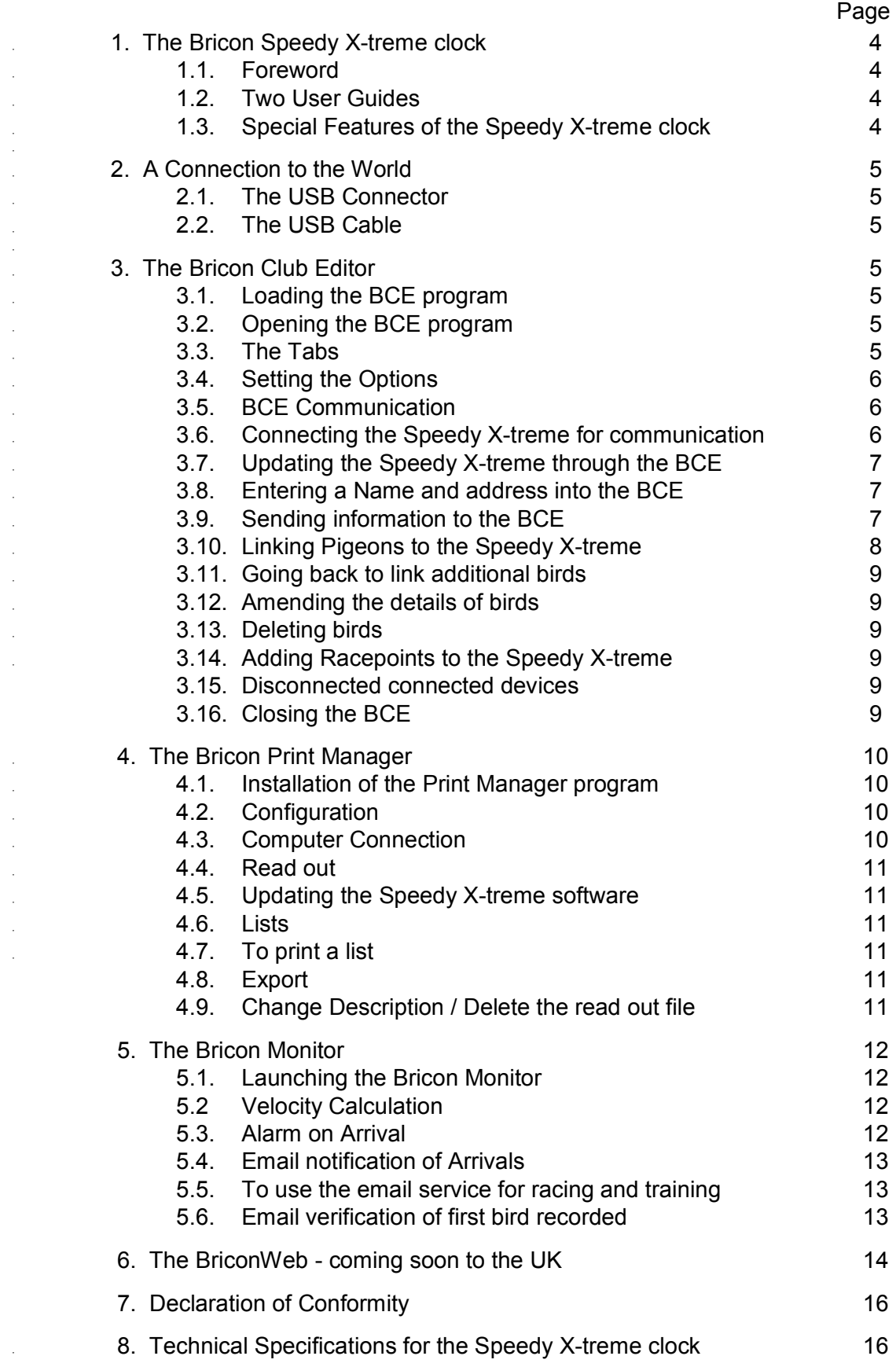

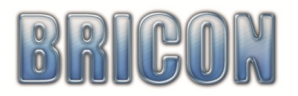

## **1. THE BRICON SPEEDY X-TREME CLOCK.**

## **1.1. Foreword.**

Thank you for your trust and confidence in the BRICON electronic timing system.

## **1.2. Two User Guides.**

To explain in the required detail the features of the brand new Speedy X-treme, two User Guides have been produced.

- A User Guide providing specific information and advice on the general features and functions of the Speedy X-treme clock and Bricon timing system. This will be supplied with the clock and also made available online from the Bricon website.
- This USB User Guide detailing the features for which a USB connection is required, made available online to view and download in order to provide precise and up-to-date assistance.

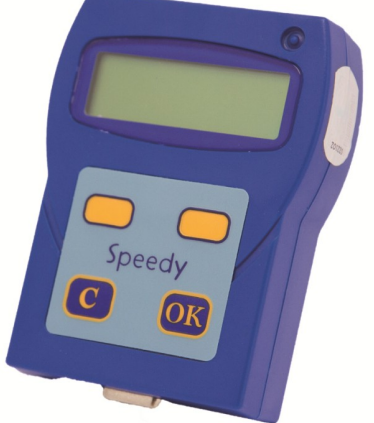

## **1.3. Special Features of the Speedy X-treme clock.**

The Speedy X-treme is the next generation clock for the Bricon electronic timing system.

The smallest ETS clock available on the market at just 73 mm x 99 mm x 17 mm and barely challenging the scales at a featherweight 112 grams, the Speedy X-treme nevertheless takes pride of place as the most advanced electronic timing clock for the recording of racing pigeons.

The Speedy X-treme retains the tried and tested features of the original Speedy clock which has worldwide popularity, but now provides the fancier with exciting new additions and possibilities that have been made achievable by a more powerful internal processor and a USB connector.

#### **The Speedy X-treme clock with its integrated USB gives computer connectivity and free access to special software programs that can transform and revitalise your enjoyment of the sport and open up new horizons to take pigeon racing into the 21st century.**

**PRINT MANAGER** enables the data held on the Speedy X-treme to be transferred and saved onto your home computer or lap top, so that at any time the information can be viewed or printed. This includes the full details of your birds, your race clocking times and your training flights, giving you the means to assess and analyse the performances of each pigeon in your race team.

**BRICON MONITOR** lets you watch live during a race as the clocking times and velocities of your clocked bird appear instantly on the screen of your home computer or laptop connected to the Speedy X-treme with the USB cable. The full details of each bird and its clock time will show on screen, with a choice of bells and whistles available to alert you to when a bird is home.

**EMAIL**. The monitor gives the option to send automated emails through an internet connection to any number of email addresses giving your arrival times to a computer, laptop, ipad or phone.

**BRICON WEB** gives you the option to have your race clockings uploaded to the Bricon server, so your times and velocities will be displayed live in real time on the BriconWeb alongside the clockings of fellow competitors that choose to do likewise giving a live rolling unofficial result. Race clockings can also be viewed live as they happen on a map to give new found excitement.

**BRICON CLUB EDITOR** is the club software program that previously could only be accessed by the Bricon Club-Master. The Speedy X-treme however can directly connect to the BCE without the master, bringing the ability to enter the name, address, loft number, loft coordinates and racepoints onto the clock and furthermore software updates can now be carried out at home.

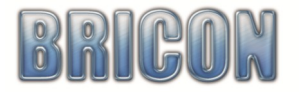

## **2. A CONNECTION TO THE WORLD.**

The Speedy X-treme has a integrated USB 2.0 port which opens up a world of opportunities with its ability to connect to a computer or laptop.

## **2.1. The USB Port.**

The USB port is situated on the side of the clock to give quick and easy access. USB is the most universal connector in the world, found on a range of devices, offering a simple and undoubtedly reliable connection.

## **2.2. The USB Cable.**

The Speedy X-treme is supplied with its own standard USB cable (type A to type B male plug) which will link the clock to a USB port, several of which can usually be found on any computer. If required, USB cables can be sourced up to 5 metres in length, and with the addition of a series of active repeaters it is possible to achieve a cable length of up to 25 metres. NB: A Bricon connection cable (up to 40 metres) can be used to position the clock near to the PC.

## **3. THE BRICON CLUB EDITOR.**

The Bricon Club Editor is the club software program that offers a range of resources to both the club and fancier. It is fully compatible with any version of the Windows operating system, and can therefore be used on around 90% of the computers and laptops worldwide and virtually all computers used by pigeon organisations. NB: a high specification computer is not needed.

## **3.1. Loading the BCE program.**

The Bricon Club-Editor can be loaded in two ways

- From the CD disk supplied with the clock.
- Downloaded from the Bricon website.

The installation process will place a BCE shortcut icon on the desktop to start the program.

Whenever the BCE program is opened whilst the computer or laptop is online, the BCE will automatically update itself to the latest version available, provided the option settings are correct.

## **3.2. Opening the BCE program.**

CLUB EDITOR Starting up... Version: 2016381

To launch the BCE software program, click on the shortcut that can be found on the desktop of the computer or laptop.

## **3.3. The Tabs.**

Along the top line of the BCE display are tabs that if clicked will take you into that section.

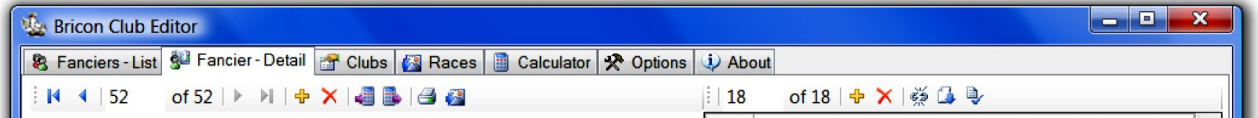

If for example you click on the "About" tab, the software version of the BCE that is running will be displayed in the top left corner of the screen.

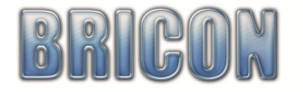

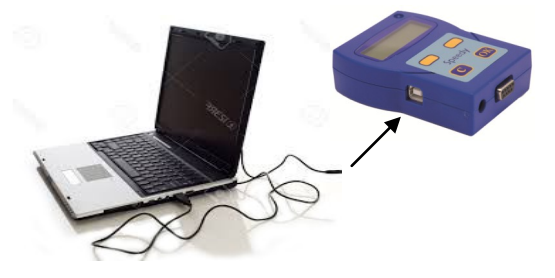

## **3.4. Setting the Options.**

The BCE is easy to set up and requires just a few basic settings, found within the Options Tab.

- Automatic updates should remain checked with a tick to enable the program to self update.
- Localisation Language, Country and Union.
- For each sector, click on the item and make your selection from the drop down box.

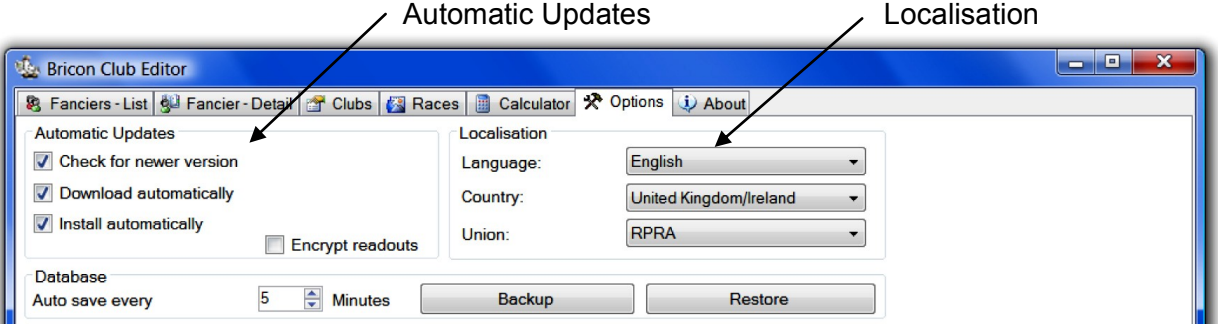

- Click the red box in the top right corner to turn off the BCE and then restart the BCE.
- Do not leave the settings showing as 'Automatic from Master'

## **3.5. BCE communication.**

The Bricon Club Editor will communicate with the Speedy X-treme and the Bricon Club-Master. Communication can be both ways, with information either sent to the computer program to the master or clock, or alternatively read by the computer from the master or clock.

The small icons that select the direction of communication can be found just below the tabs.

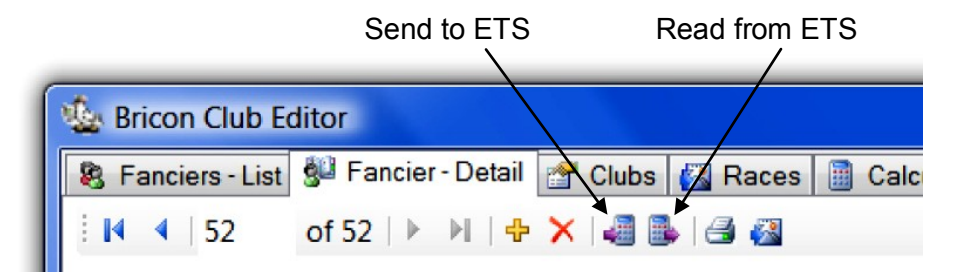

NB: ETS means the Speedy X-treme clock (or the club master)

*BEWARE: When sending information one way or another it is important that the correct direction is chosen, as sending or reading in the wrong direction can result in a total loss of data.*

## **3.6. Connecting the Speedy X-treme for Communication.**

The Speedy X-treme is connected to the computer using the USB cable. This can be done at any stage before or after information has been entered). Ensure that the BCE is on screen, before connecting the clock.

NB: The clock will receive power from the USB cable.

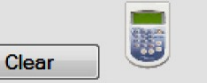

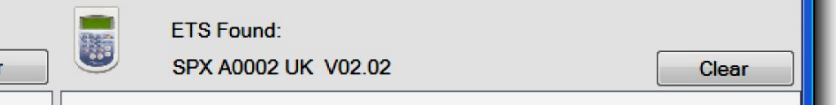

Communication is established when the BCE displays the message "ETS found" along with the clock serial number on the central bar that runs across the screen.

- Do not disconnect the Speedy X-treme whilst it is in communication with the BCE.
- The BCE should be closed down first or alternatively communication can be stopped by clicking on "Stop Communication" found within the "option" tab.

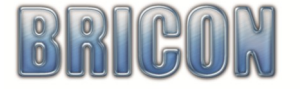

## **3.7. Updating the Speedy X-treme through the BCE.**

If new software is available for the Speedy X-treme then this will indicate when the clock is connected to the BCE.

- A message box will appear on the screen of the PC.
- Following the instructions as indicated for the software download.
- After the process is completed, confirm its success by powering the clock to view the software version showing on the display.
- *Please note: The Speedy X-treme will communicate with any Windows PC via any com port numbered between 1 to 8.*
- *Please refer if assistance is required with com ports.*

## **3.8. Entering a Name and Address into the BCE.**

- Click on the "Fancier Detail Tab."
- If necessary click on the small Yellow Plus icon to create a blank page for the fancier.
- Enter information into the yellow boxes Loft Number, Name, Address, City, Postcode and Loft Coordinates.
- The other boxes do not transfer to the clock.
- The Serial nr of the ETS will be read from the clock and can not be inputted manually.
- Loft Numbers should be entered in the format of two letters and five numbers (eg WM01234).
- Loft Coordinates should be entered in the two boxes, the first for the Latitude and the second for Longitude.
- Loft Coordinates must be entered using the set format as follows. *Latitude 52 32 17.94 North should be entered as +52 32 17.94 Longitude 1 56 31.59 West should be entered as +01 56 31.59 Longitude 0 25 42.75 East should be entered as -00 25 42.75 The words North, West or East should not be entered, but the + or - should.*

## **3.9. Sending information to the Speedy X-treme.**

When the information on the BCE screen has been correctly entered, it can then be sent directly to the Speedy X-treme clock.

- Connect the Speedy X-treme clock to the computer (see section 3.6).
- Hover over the small icons "Send to ETS" and "Read from ETS" (without clicking on them).
- The icon name will display and you can then be sure that you have found the correct icon.
- Click on "Send to ETS" and all of the information showing on screen will transfer to the clock.

Please note: If red exclamation circles appear next to any position then it indicates that the information has been entered incorrectly and must be amended before transfer can take place.

If the lower right section of the screen turns red, then the transfer can not take place because a race remains on the clock. All races must be deleted from the clock before it can receive data.

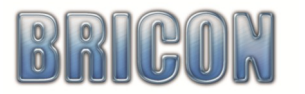

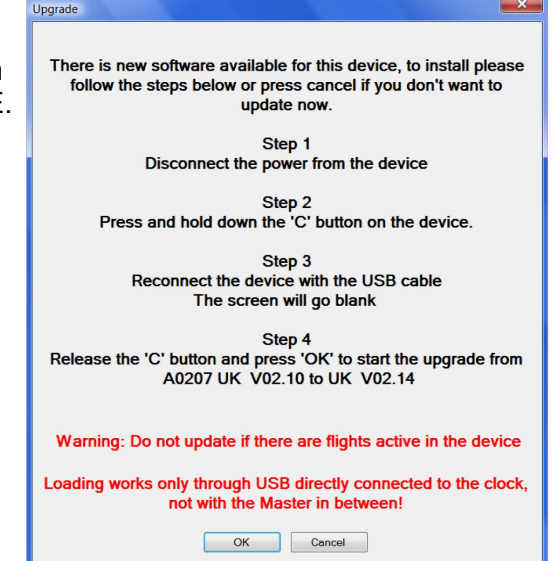

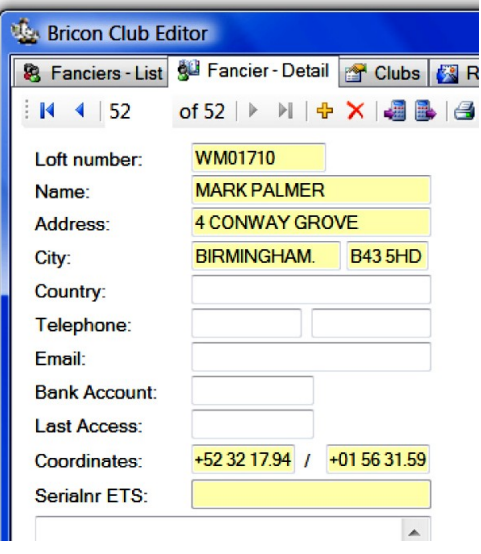

## **3.10. Linking Pigeons to the Speedy X-treme.**

*Please Note: Access to the Bricon Club-Master will be required to carry out ring linking.*

#### **Stage 1. Entering the Pigeon Ring numbers.**

- Click on the "Fancier List" tab.
- Select the required Fancier from the list by clicking at the start of the line.
- Click on "Fancier- Detail" tab.
- **Ensure that the Fanciers information is correct.**
- On the right a Linking box will be found for entering the pigeon ring numbers.
- Type a pigeon ring number on line 1 of the Linking box.
- The ring number should be entered as in the recommended format as described below.
- The "Hen" box should be check ticked if the pigeon is a hen,
- The Colour of the bird should be entered using four characters only.
- Click on line 2 to enter the next bird and continue until all ring numbers have been entered.

## **Stage 2. Connect the Bricon Club-Master to the Computer.**

Using the USB cable connect the master to the computer. When communication is established the message "Club Master Found" will appear on the left side of the central bar.

#### **Stage 3. Link Chip rings to the Pigeons.**

- Click on the small icon "Read Ring".
- "Read Ring" will show on the Master.
- Click on the first line of the linking box.
- Present a chip ring to the Master.
- The master will beep and the chip will be assigned in the EleB column to the first bird.
- Present another chip for the second bird, and so on until all birds are linked.
- Press the <C> button on the master to close the 'Read Ring' function.

## **Stage 4. Connect the Speedy X-treme clock.**

- Connect the clock to the Master.
- Communication is confirmed when the BCE shows "ETS Found" on its central bar.
- Check that all the details on the BCE is correct, both for the fancier and the rings.
- Click on the small icon "Send to ETS".
- The entire information on screen will transfer to the clock, overwriting whatever information was previously there.

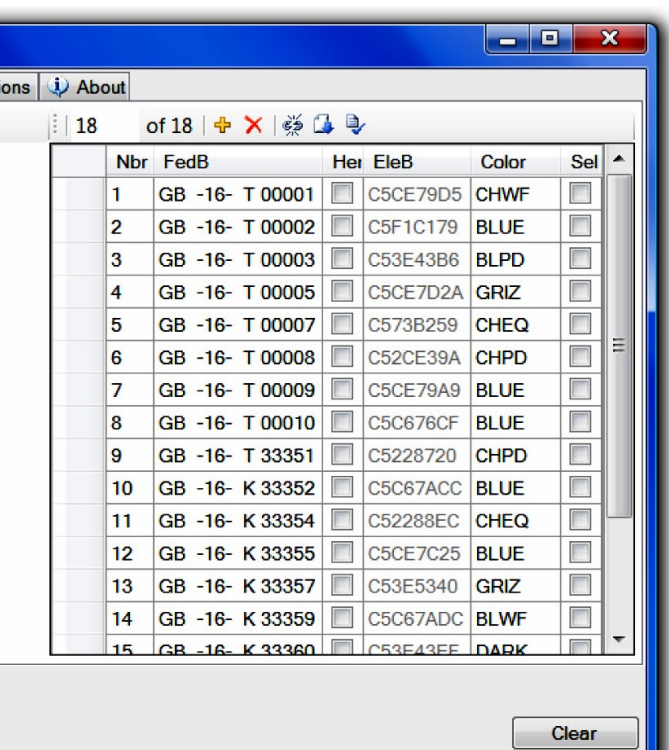

## **The recommended format for entering a pigeon ring number.**

The ring should be entered in three sections.

Section 1. Country or Union: Four characters must always be used - letters and spaces. Section 2. Year: The birth year of the bird should be preceeded and followed by a dash (eg -16-). Section 3. Ring Number: Nine characters should be used (letters, numbers and spaces) with the spaces included early, so that the ring number is positioned to the end of the 9 characters.

## **The advised format for GB rings is ...** *GB(space)(space)(dash)16(dash)(space)(space)A(space)12345*

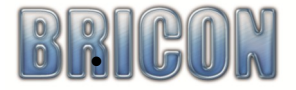

## **3.11. Going back to link additional birds.**

If birds are to be linked to a clock that already contains linked birds, then it is important that the first step taken is to transfer the existing birds from the clock to the BCE. Once the BCE has the details of the existing links, then the additional required new birds can be added to the list of existing birds, before the new complete list of birds is then forwarded back to the clock.

- Connect the master to the computer with the USB cable.
- Wait for "Club Master Found" to confirm that communication has been be established.
- Connect the Speedy X-treme to the master and confirm that "ETS found" shows on the BCE.
- Find the fanciers old page or open a fresh blank page with the yellow plus icon.
- Click on the small icon "Read from ETS".
- The existing information on the Speedy X-treme clock will transfer to the BCE.
- Continue the Linking process (see 3.10) for the new birds required to be added to the clock.

## **3.12. Amending the details of birds.**

If it necessary to amend any details of a bird, because say the sex or colour is incorrect then it can simply be changed on the BCE, before sending the revised information back to the clock.

## **3.13. Deleting birds.**

It is advised that birds that will no longer be raced should be deleted from the clock. This will free up space and also ensure that the clock operates faster at race basketing.

To delete birds from the Speedy X-treme clock.

- Transfer the data held on the clock to the BCE by clicking on "Read from ETS".
- In the linking table, check tick the "Sel" column for each bird that is to be deleted
- Click on the small red cross icon "Delete" found above the linking table.
- Send the new shortened list of pigeons back to the clock by clicking on "Send to ETS".

## **3.14. Adding Racepoints to the Speedy X-treme.**

When basketing on a non-Bricon master, the racepoints are selected from the list held on the Speedy X-treme. Up to 128 racepoint names can be held on the clock.

To transfer racepoints to the Speedy X-treme.

- Click on the tab "Races"
- Click on the small icon "Add Default Races"
- A list of racepoints will show on screen.
- Select the required racepoints by ticking the 'Sel' box.
- Have the clock connected (sect 3.7 and 3.8)
- Click on the small icon "Send to ETS".
- The racepoints will transfer to the clock.

#### **3.15. Disconnecting connected devices.**

- Do not disconnect or power off either the Speedy X-treme or the Bricon-Master whilst in communication with the BCE, as this will crash the BCE program and data may be lost.
- The BCE should be closed down first or alternatively communication can be stopped by clicking on "Stop Communication" found within the "option" tab.
- Communication can be restarted by clicking on "Restart Communication".

## **3.16. Closing the BCE.**

- The BCE program is closed by clicking on the red box in the top right corner.
- This action will save the data

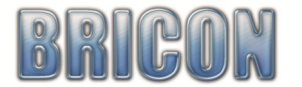

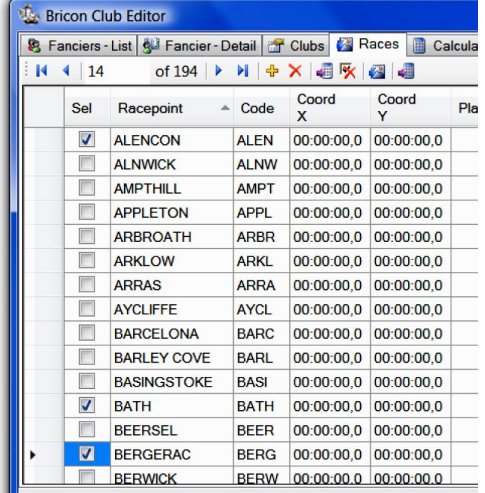

## **4. BRICON PRINT MANAGER.**

The Bricon Print Manager is an Information Management software programme, available as an option to purchase, and now available free of charge for use with all Speedy X-treme clocks. It gives the ability to save onto a home computer or laptop and then view and print, the data held on the clock before it is deleted, including the pigeon list and importantly the clocking information of trainers and races.

## **4.1. Installation of the Print Manager program.**

The Print Manager software can be installed on to any Windows computer or laptop via a download from the Bricon website.

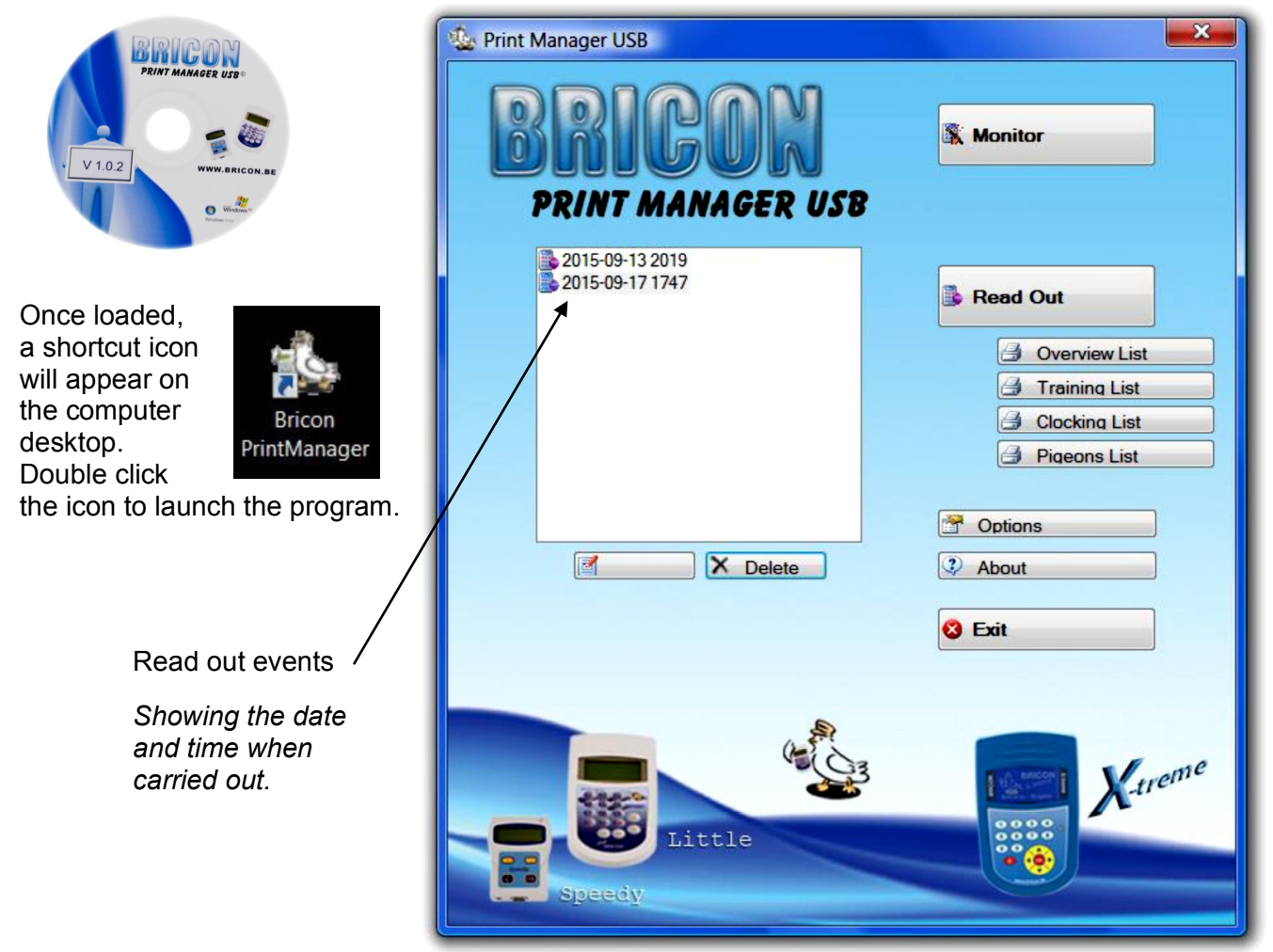

## **4.2. Configuration.**

Click on "Options" to confirm the settings.

- **Automatic Updates**  it is recommended that the automatic updates are selected.
- **Choose Language and Country**  select the appropriate Language and Country.
- **COM port** a communication port can be set, but it is recommended to select auto.

## **4.3. Computer Connection.**

The Speedy X-treme is connected to a PC or laptop for data transfer with a standard USB cable (supplied with the clock). The clock will receive its power from the USB connection.

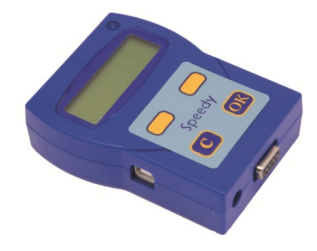

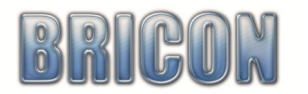

## **4.4. Read out.**

- Start up the Print Manager.
- Click on 'Read Out' and the program will request that a clock is connected.
- Connect the Speedy X-treme to the laptop or PC with the USB cable.
- Print Manager will read the data from the Speedy X-treme.
- After the data transfer is complete, disconnect the clock by unplugging the USB cable.

## **4.5. Updating the Speedy X-treme software.**

The Speedy X-treme can receive its own software updates directly via the Print Manager.

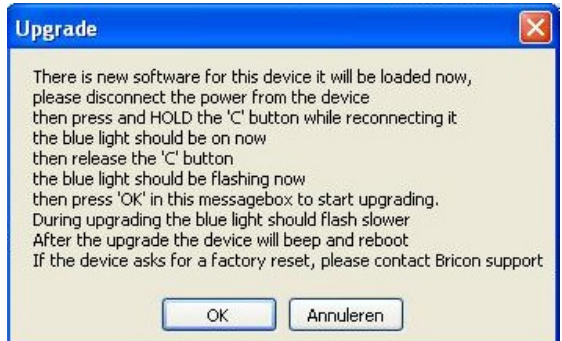

If after carrying out a Read Out, a message appears on the PC screen indicating that an upgrade is available then to give a software update to the Speedy X-treme clock follow the instructions as they show in the message.

*NB: The Speedy X-treme can also receive software updates via the Bricon Club-Editor.*

## **4.6. Lists.**

#### **Overview list.**

A report giving the latest status of each bird - whether on the perch, timed from a trainer or in a race.

## **Training list.**

A detailed list of clockings for a training flight currently held on the Speedy X-treme clock.

## **Clocking list.**

A detailed list of clocking for each and every races currently active on the Speedy X-treme clock.

## **Linking list.**

A fully itemised list of the linkage between each bird on the clock and its electronic chip number.

## **4.7. To Print a List.**

- Click to highlight the required read out event from the left hand column.
- Click to select the required list from the right hand column.
- A Print Preview will appear on screen.
- Click on the Print icon from the top menu bar.
- Select the Windows installed printer and follow the instructions.

## **4.8. Export.**

- Click on the Export Icon whilst in Print Preview to export the list to Excel or Acrobat PDF.
- Name and save the exported file.

## **4.9. Change Description / Delete the read out file.**

- Click to highlight a read out event.
- Click on 'Description' to make an amendment to the name of the read out file.
- Click on 'Delete' to permanently delete the file.

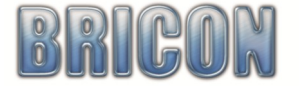

## **5. BRICON MONITOR.**

The Bricon Monitor gives the ability to watch live on a home computer or laptop as the clocking details of each of your pigeons appear instantly on screen at the moment that they are timed, boldly showing for each bird, the full ring number and colour, the clocking time, racepoint, its loft and the velocity.

## **5.1. Launching the Bricon Monitor.**

- Connect the Speedy X-treme clock to the antenna pad system.
- Connect the Speedy X-treme to the PC or laptop using the USB cable provided.
- Wait until the Speedy X-treme indicates that antenna have been found.
- Start up the Print Manager.
- Click on the "Monitor" button.
- The Monitor screen will indicate that the clock has responded after a short while.
- The Monitor will then be ready to receive data from the Speedy X-treme.
- As birds are recorded, details of clockings will appear on screen, for training flights and races.

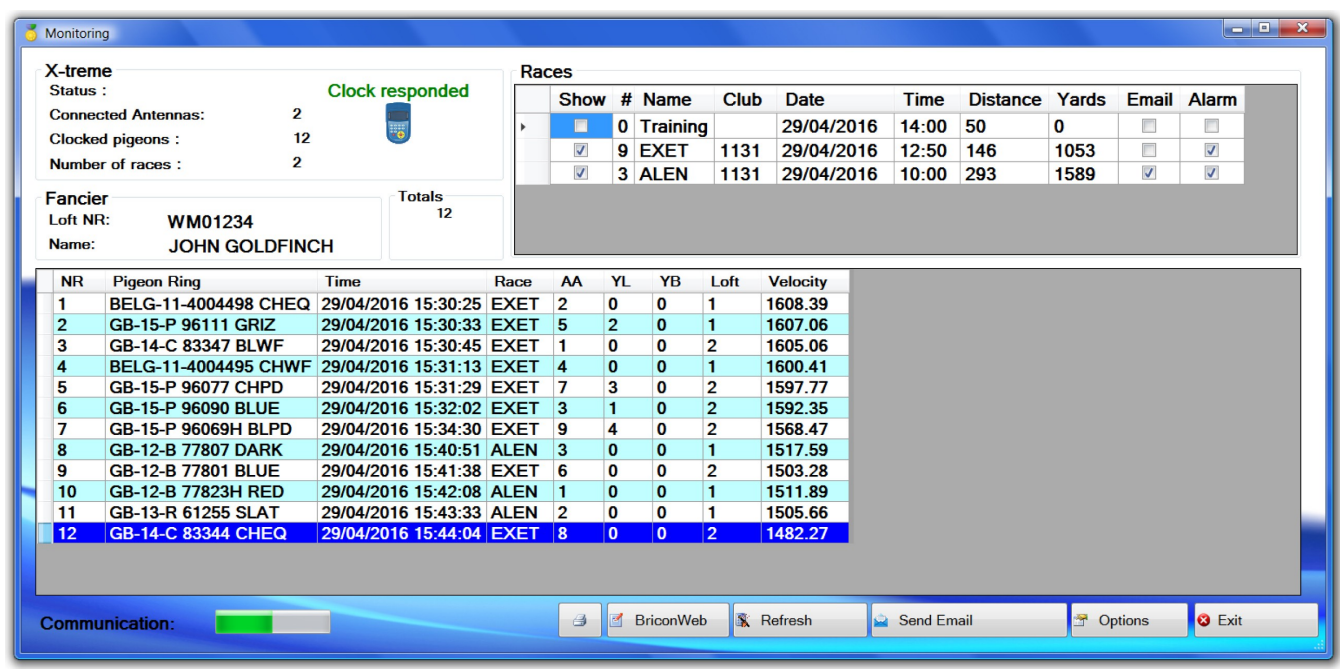

*Important - Always close the Monitor program before disconnecting the Speedy X-treme or USB cable or otherwise the Monitor software will crash with a re-boot then necessary,*

## **5.2. Velocity Calculation** (subject to clock variation).

- The Bricon Monitor will read the races that are active on the Speedy X-treme clock and will list them in the 'Races' section at the top of the Monitor screen.
- For each race, enter the date and time of liberation and race distance in miles and yards.
- The velocity (in yards per minute) achieved by each bird will then show when recorded.

## **5.3. Alarm on Arrival.**

- The sound made by your PC when a bird is recorded can be chosen.
- Click on "Options" at the foot of the Monitor screen.
- Select "Alarm on arrival" from a drop down list that includes buzzers, bells, horns and whistles.
- Ensure that the alarm column has been ticked for any required race.
- The alarm can be unticked during a race when no longer required.

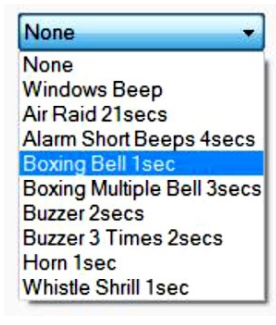

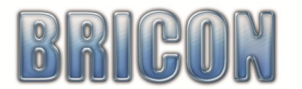

## **5.4. Email notification of arrivals.**

The Monitor enables automated email messages to be sent through an internet connection to any number of email addresses to give clocking details to a computer, laptop, tablet and/or smart phone.

A good option for the outgoing email server is to use a free **Gmail email** which can be opened easily.

Monitor Op Login Bricon<sup>W</sup> **Paccuprd Rrig** Outgoing mail: **Emailadress to Emailadress to** Embedded We Alarm on Arriv

**To set up the system**, click on "Options" found at the bottom of the Monitor screen.

Click on 'Advanced'.

#### **Outgoing Mail Server**

- Enter the SMTP and Port of your outgoing mail server.
- A Google search for SMTP should find you this information.
- Gmail users should simply click on 'Use Gmail' for these to be found.

#### **Username / email address**

• Enter your outgoing email address.

#### **Password**

 Enter your login password of your own outgoing email address.

#### **Sender name**

**Enter a name to identify the email message.** 

Click on 'close' at the bottom of "Advanced Mail Settings" to return to "Monitor Options".

#### **Email address to send notifications to**

 Click on the small box at the end of the line and add each of the required email addresses that you wish to send an email to give notification of your arrivals.

#### **Email address to send sign-ons to**

Click on the small box at the end of the line to add your own primary email address.

A test mail can be sent to confirm that the message arrives ok and is not directed to your junk mail.

*Please note: A BriconWeb login is not required in order to make use of the email notification service.*

## **5.5. To use the Email service for racing or training.**

The email service can be used for any number of races at the same time plus also training flights.

- Ensure that the Speedy X-treme is connected via the USB cable to a computer or laptop that has an internet connection. Select the race or races on the Monitor for which you require an email notification to be sent by ticking the relevant email box in the races section.
- When a bird is recorded an email notification will be forwarded after a 30 second delay to the nominated email addresses giving the ring number and clocking time of that bird plus any other birds recorded in the intervening 30 seconds.
- Each email notification will give the most recent clockings followed by a list of all clockings.
- The email service can be turned off at any time by un-ticking the email box next to the race.

## **5.6 Email Verification of first bird recorded.**

The system provides the option to forward an email verification to a race organisation when required, giving official notification of the lofts first bird recorded in the race.

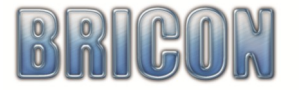

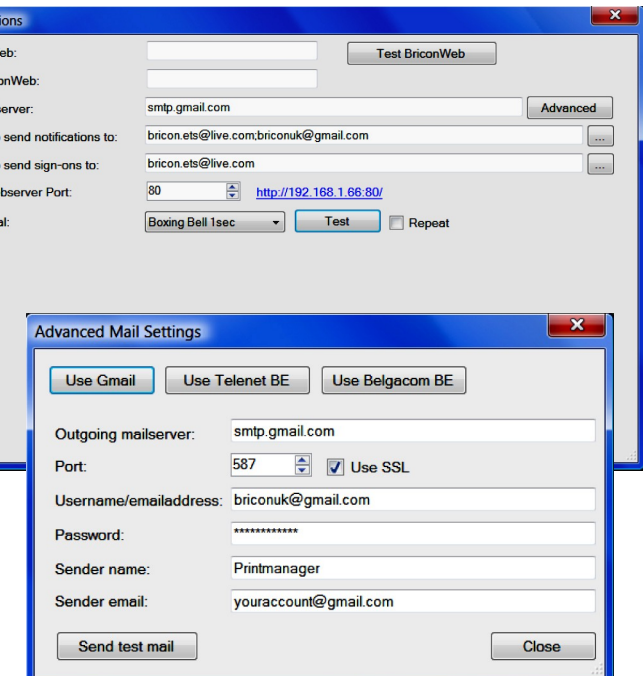

## **6. BRICONWEB. coming soon to the UK.**

BriconWeb gives the fancier the option to also have the details of his clockings sent directly to the Bricon server, so that the clocking time and velocity of each of his birds will be displayed live and in real time on the web alongside the clockings of fellow competitors that choose to do likewise to give a rolling unofficial result. Clockings can also appear live as they happen on a map, giving excitement to the race.

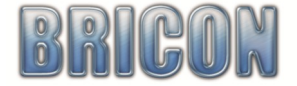

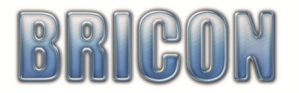

# Declaration of Conformity

Directive 1999//5/EC (R&TTE)

## **BRICON nv**

Europark Oost 15C, 9100 Sint-Niklaas Belgium

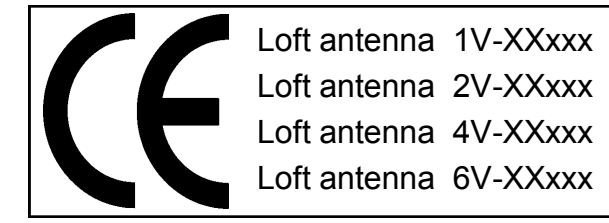

*We declare on our own responsibility, that the products mentioned below to which this declaration relates, conform with the essential requirements and with other relevant provisions of the R&TTE directive (1999/5/EC).*

Article: Loft Antenna BRICON 1V(163mm), 2V(282mm), 4V(482mm), 6V(683mm).

Type: Reader for transponders (125kHz).

In accordance with  $\hat{A}$ §3 of R&TTE- the directive.

Health and Safety §3 (1) a: Applied standard: EN 60950:1992+A1+A2:1993+A3:1997+A11:1997

EMC §3(1)b: Applied standard: EN 301 489-3/07.200

Radio frequency spectrum  $\hat{A}$ §3 (2): Applied standard: EN 300 330-2 V1.1/7.2000

The technical file is available at the offices of the manufacturer. BRICON nv, Europark Oost 15C, Sint-Niklaas, Belgium.

Place and date of issue: Sint-Niklaas, Belgium. 13-12-2005.

Responsible for the manufacturer: Ivan Baetens *CEO - Bricon nv*

## **9. Technical specifications for the Speedy X-treme clock.**

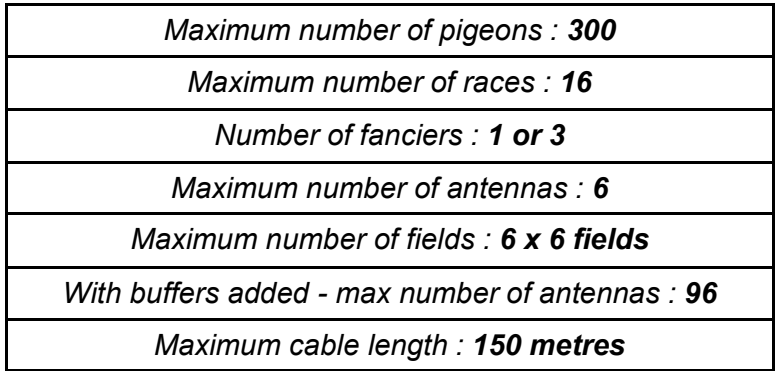

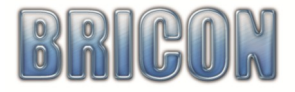